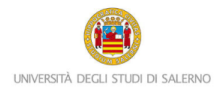

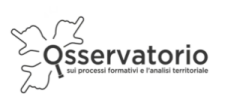

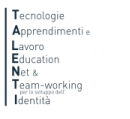

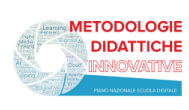

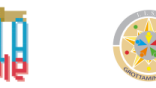

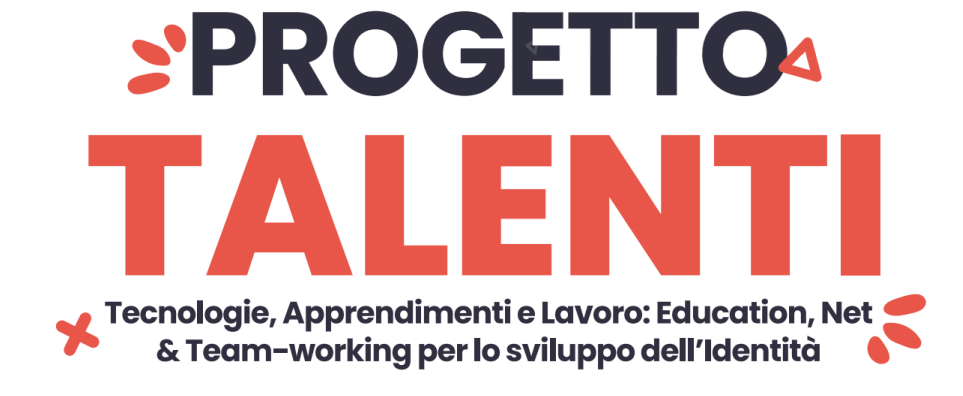

## **ISTRUZIONI PER ACCEDERE A**

# **"LA FORMAZIONE MATEMATICA DEL FUTURO INGEGNERE"**

Il PCTO"La formazione matematica del futuro ingengere" si inserisce nell'ambito del progetto di Ateneo T.A.L.E.N.T.I.

Per accedere alla piattaforma è necessario collegarsi al seguente link:

## <https://elearning.unisa.it/course/index.php?categoryid=538>

Nella pagina del progetto clicca su AZIONI a cura dei DIPARTIMENTI dell'ATENEO (Figura 1)

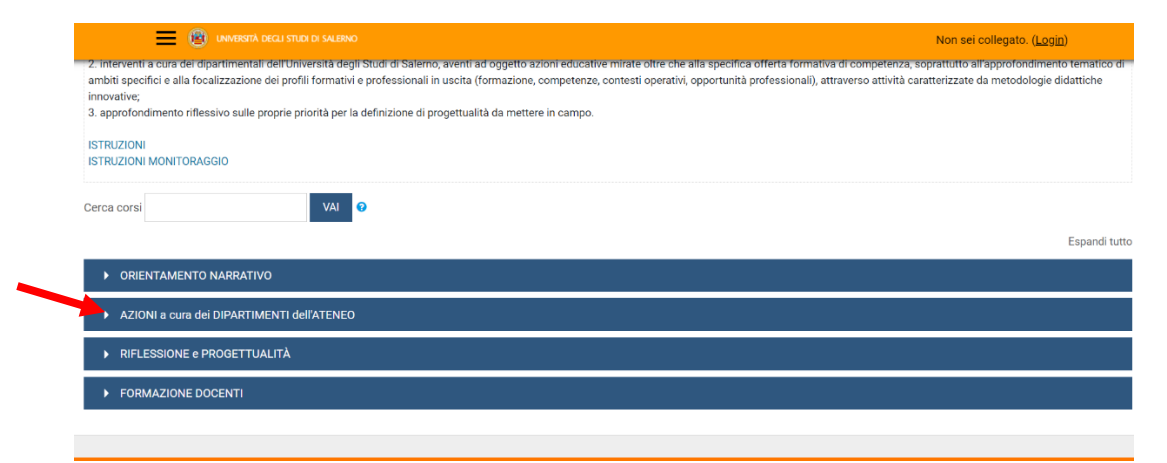

*Figura 1: pagina del progetto TALENTI nella piattaforma MOODLE\_UNISA*

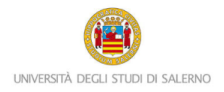

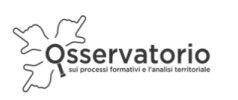

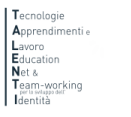

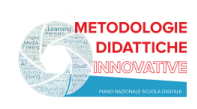

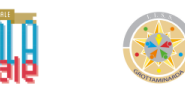

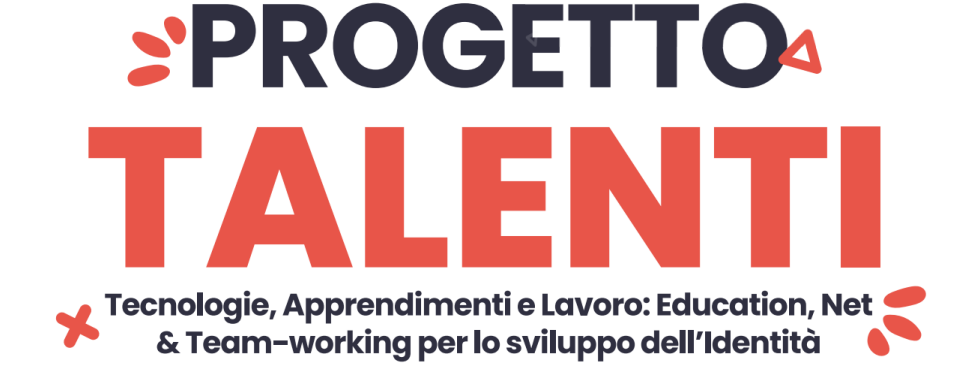

Dall'elenco dei Dipartimenti dell'Ateneo (Figura 2) clicca su **……………………………**………………

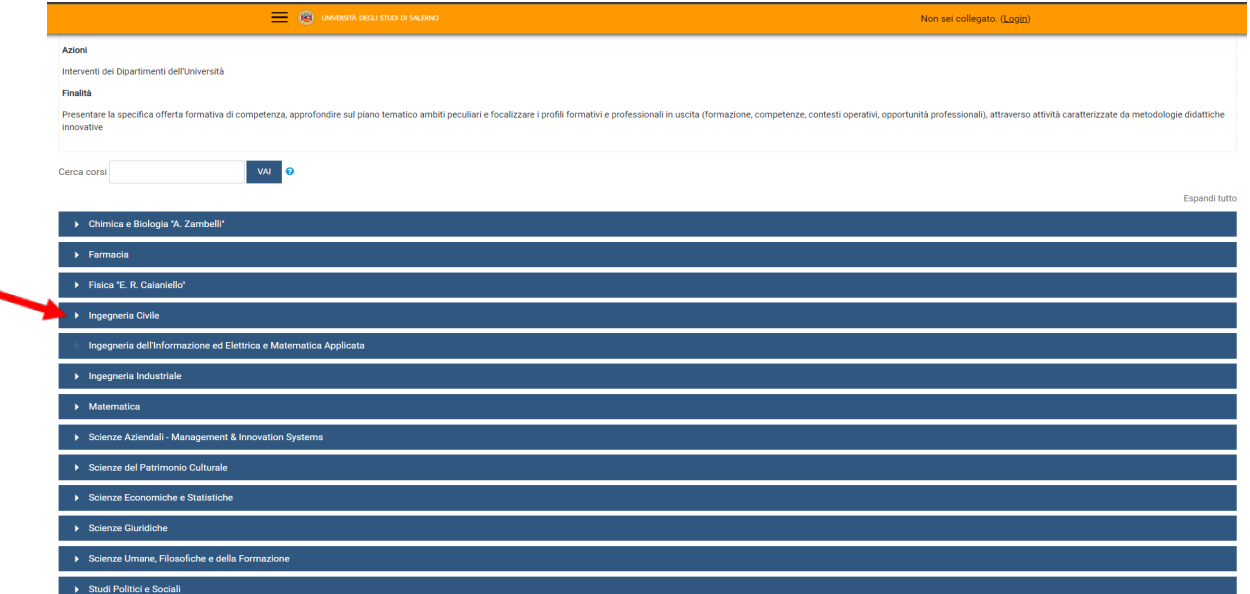

*Figura 2: pagina elenco DIPARTIMENTI nella piattaforma MOODLE\_UNISA*

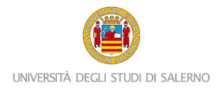

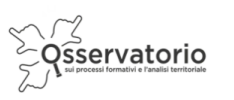

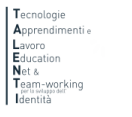

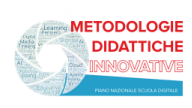

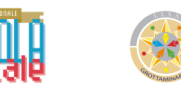

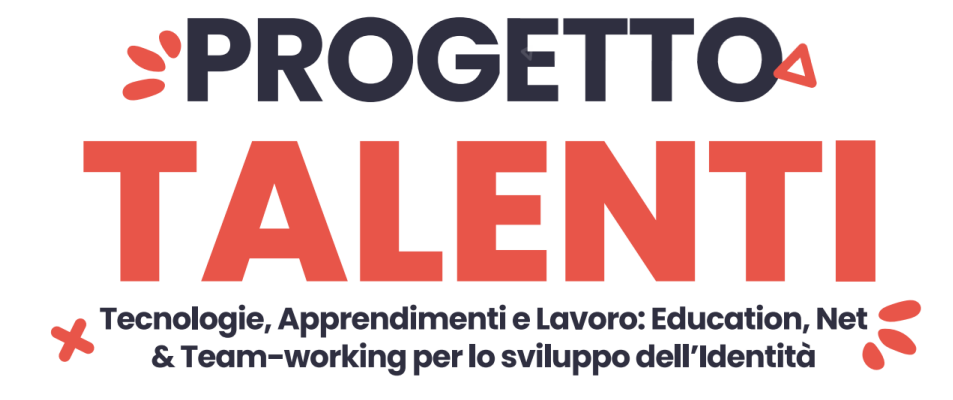

Poi clicca su "La formazione matematica del futuro ingegnere" per accedere alle attività del PCTO (Figura 3)

### Attenzione!

Prima di procedere verifica che la dicitura: *"*Accedi a questo corso se sei uno studente o tutor delle seguenti classi…", si riferisca alla tua scuola.

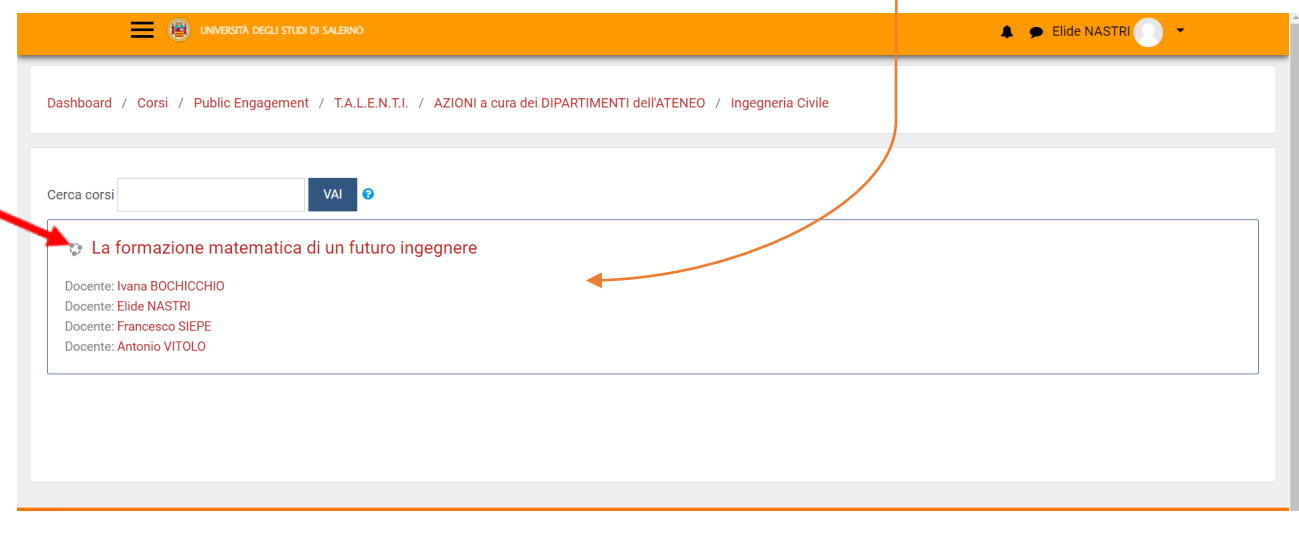

*Figura 3: accesso al PCTO*

A questo punto il sistema chiederà l'autenticazione. Scegli l'opzione "ALTRE AUTENTICAZIONI"

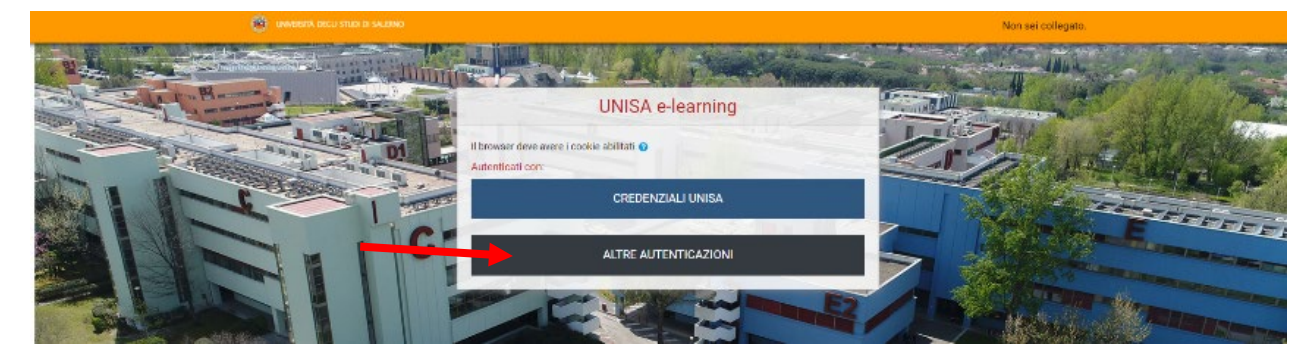

*Figura 4: accesso*

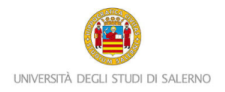

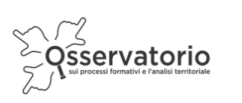

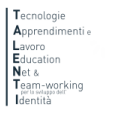

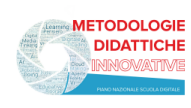

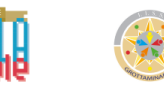

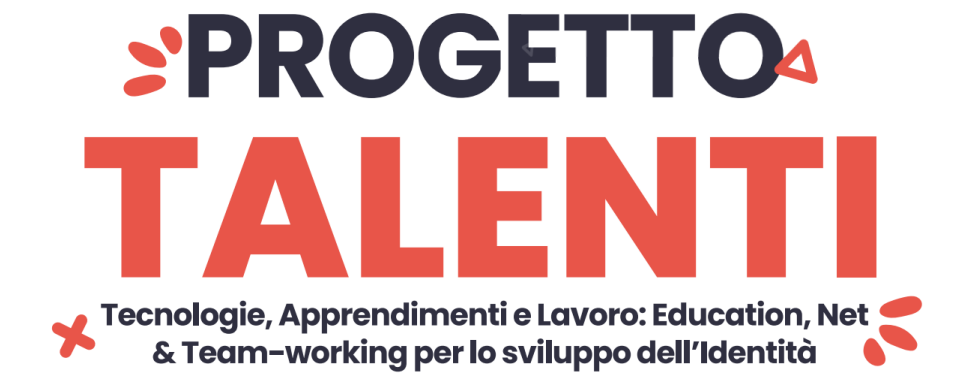

Inserire lo username e la password (Figura 5) che ti sono stati inviati tramite posta elettronica

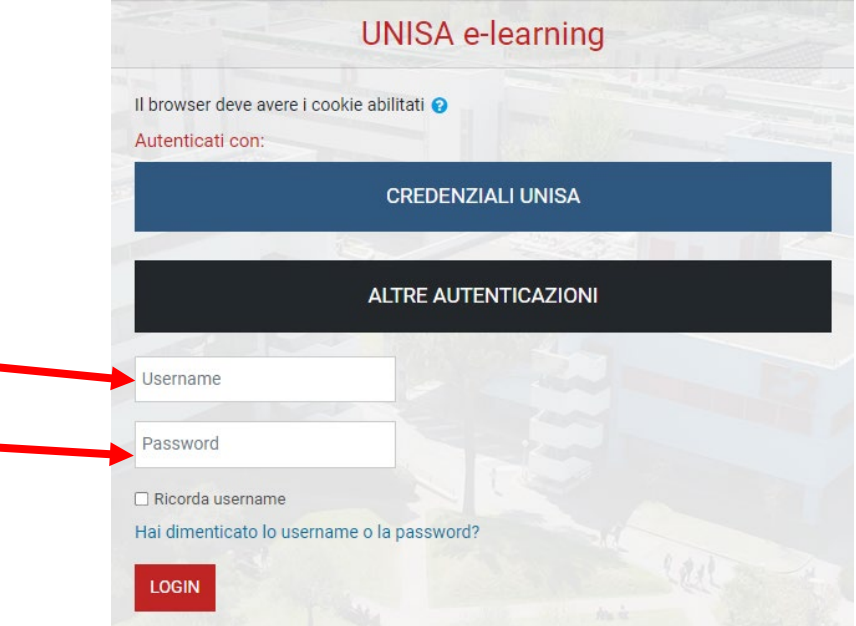

*Figura 5: accesso con credenziali*

Attenzione! Se non avessi ricevuto la mail con la password temporanea, verifica che non sia o nella cartella spam o in una cartella di posta indesiderata.

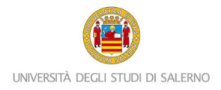

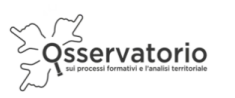

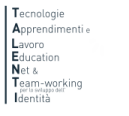

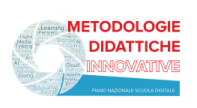

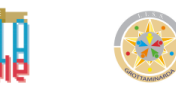

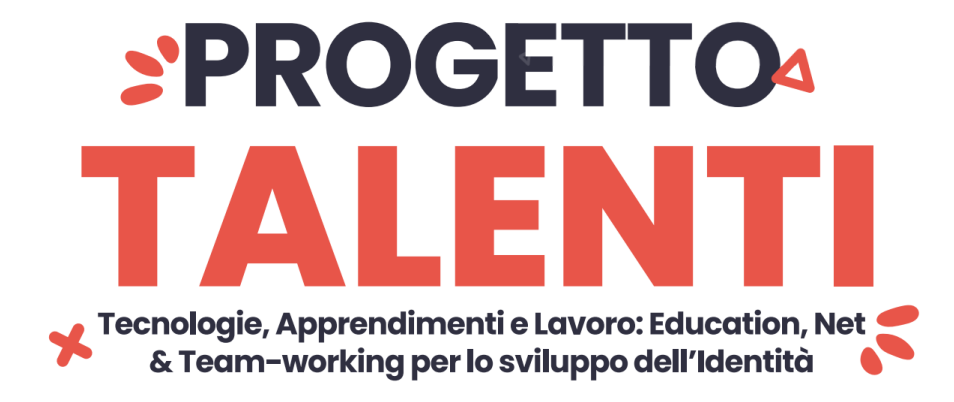

Il corso è nella parte centrale della pagina e presenta un elenco di attività. È importante che tu le svolga nell'ordine in cui si presentano. Per esempio, nella sezione introduttiva troverai, cliccando su "Introduzione alla logica tramite racconto …" (Figura 6), una presentazione della sezione che si va a svolgere.

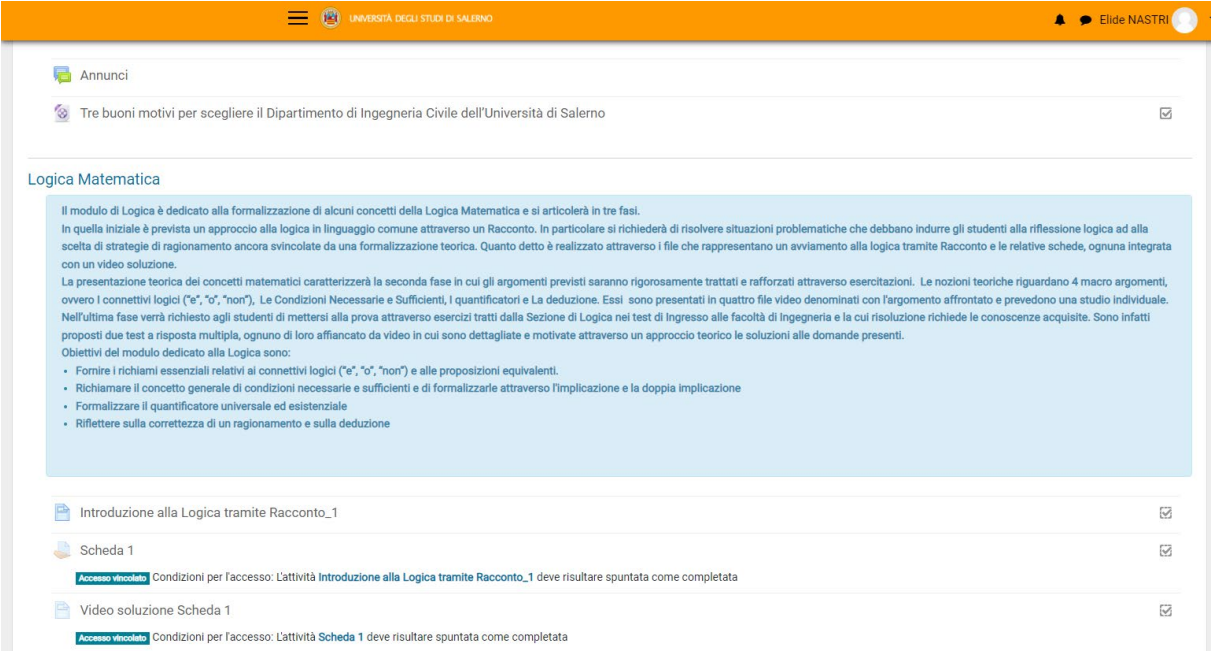

*Figura 6: guida ai contenuti e alle attività del modulo*

Il PCTO consta di 5 moduli che puoi svolgere separatamente ma le attività dello stesso modulo vanno svolte in successione. Non sarà possibile accedere all'attività successiva dello stesso modulo senza avere svolto prima quella precedente.

Per passare da un'attività all'altra una volta terminata puoi utilizzare la freccia azzurra che trovi nell'angolo a destra. Per vedere il video è sufficiente cliccare su Play

Ricorda che i moduli presentano dei quiz e dei test che dovrai svolgere. Ci sono anche dei piccoli compiti da consegnare ma… niente paura!

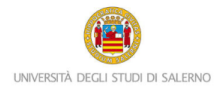

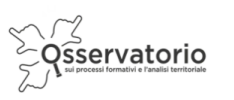

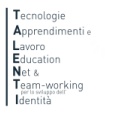

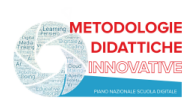

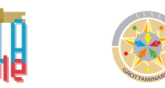

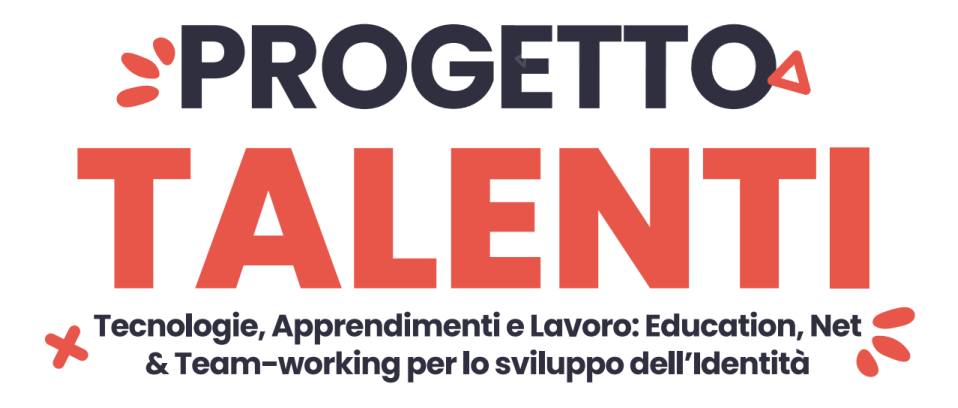

#### **PROCEDURA PER IL RECUPERO DELLA PASSWORD**

Nel caso in cui avessi dimenticato la password per accedere alla piattaforma e seguire i percorsi PCTO progettati e realizzati all'interno del progetto TALENTI, è possibile attivare la procedura per il recupero della password che è descritta qui di seguito.

Innanzitutto è necessario collegarsi al seguente link:

#### <https://elearning.unisa.it/course/index.php?categoryid=538>

Cliccare su Login presente in alto a destra:

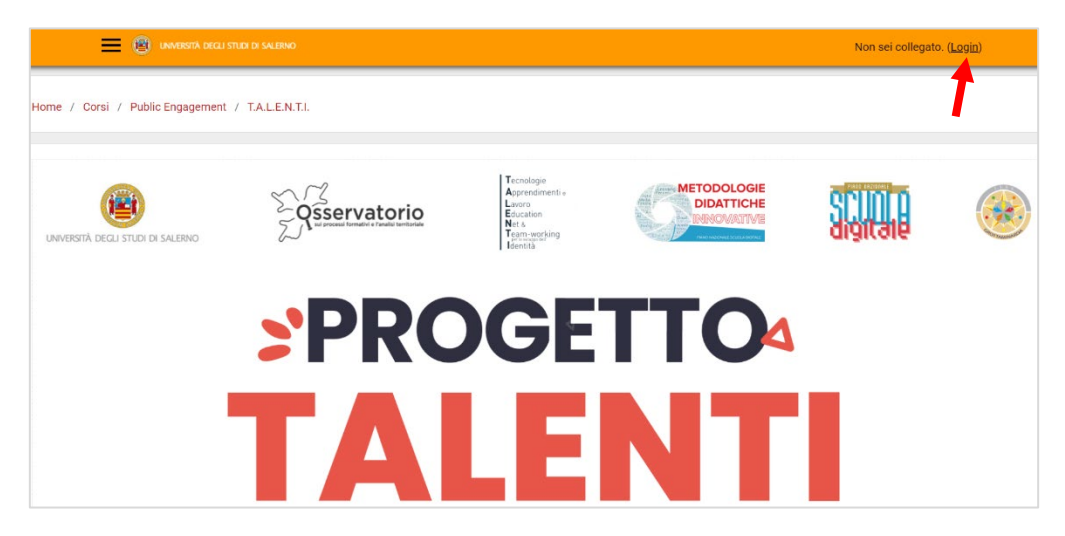

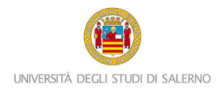

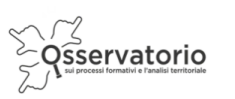

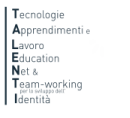

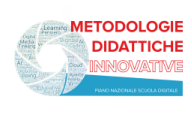

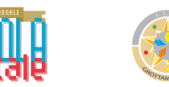

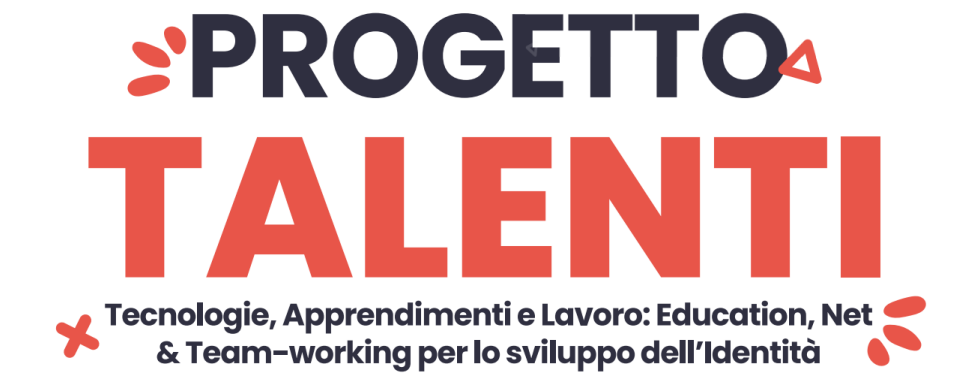

Cliccare su ALTRE AUTENTICAZIONI

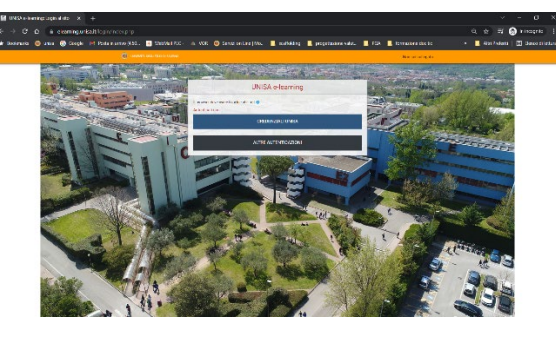

E poi su "Hai dimenticato lo username o la password?"

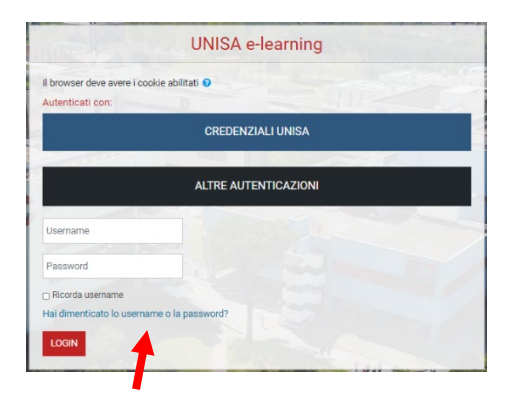

Inserisci nel secondo campo il tuo indirizzo email e poi clicca sul pulsante Cerca

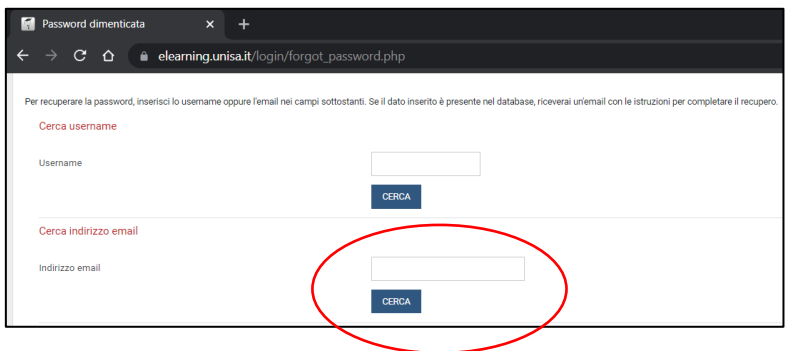

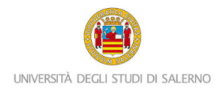

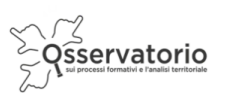

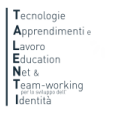

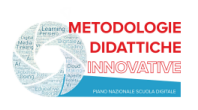

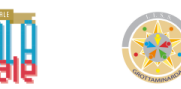

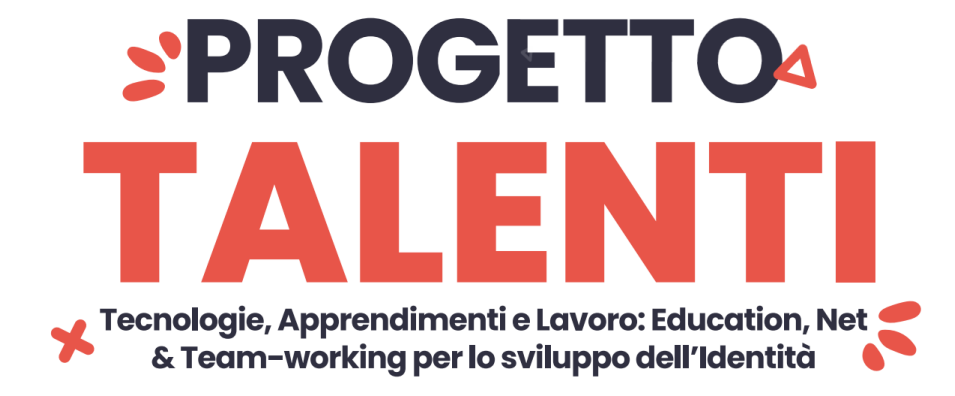

Ti sarà inviata così una nuova mail automatica con un link valido 30 minuti. Cliccando sul link comparirà la seguente finestra. Inserire la nuova password nel primo e nel secondo campo. Poi cliccare sul pulsante Salva modifiche.

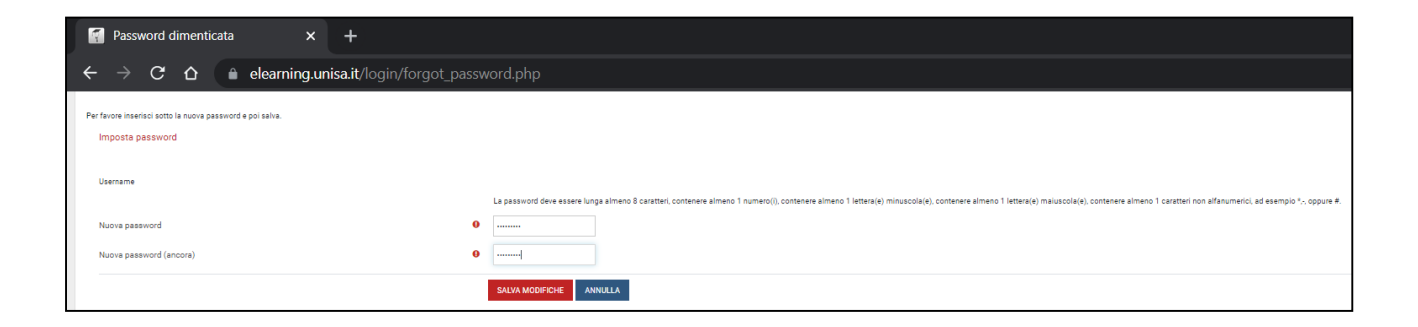

Attenzione! La mail per recuperare la password dovrebbe arrivare in tempo reale. Se così non fosse, molto probabilmente potrebbe essere o nella cartella spam o in una cartella di posta indesiderata. Controlla lì, per cortesia.